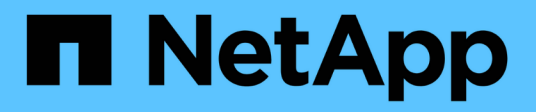

# **Déploiement ou mise à niveau de VSC, VASA Provider et SRA**

VSC, VASA Provider, and SRA 9.7

NetApp March 21, 2024

This PDF was generated from https://docs.netapp.com/fr-fr/vsc-vasa-provider-sra-97/deploy/concepthow-to-download-the-virtual-appliance-for-vsc-vp-and-sra.html on March 21, 2024. Always check docs.netapp.com for the latest.

# **Sommaire**

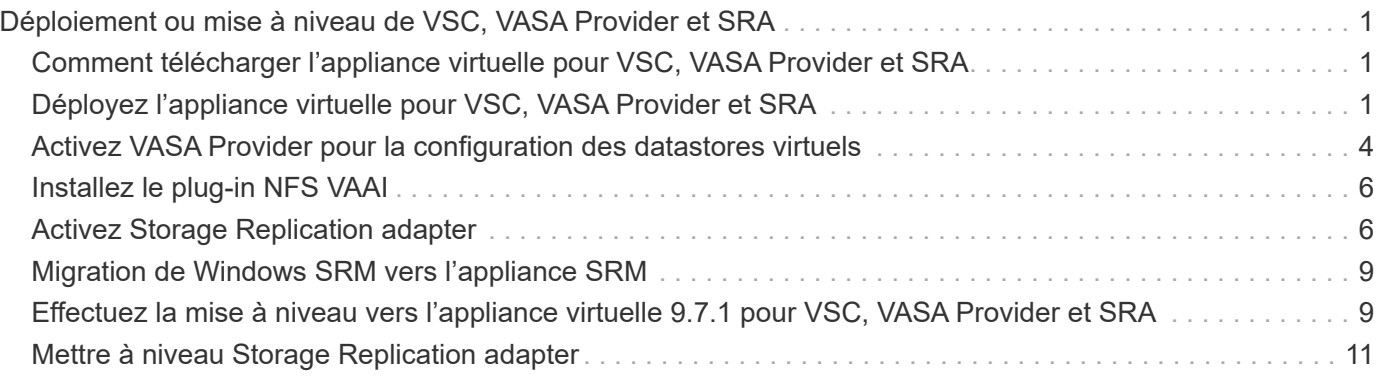

# <span id="page-2-0"></span>**Déploiement ou mise à niveau de VSC, VASA Provider et SRA**

Vous devez télécharger et déployer l'appliance virtuelle pour VSC, VASA Provider et SRA dans votre environnement VMware vSphere, puis configurer les applications requises en fonction des tâches que vous souhaitez effectuer à l'aide de VSC, VASA Provider, SRAVSC, VASA Provider et SRA.

### **Informations connexes**

[Activez VASA Provider pour la configuration des datastores virtuels](#page-5-0)

# <span id="page-2-1"></span>**Comment télécharger l'appliance virtuelle pour VSC, VASA Provider et SRA**

Vous pouvez télécharger le .ova Fichier de l'appliance virtuelle pour Virtual Storage Console, VASA Provider et Storage Replication adapter à partir du .

Le .ova Le fichier inclut VSC, VASA Provider et SRA. Une fois le déploiement terminé, les trois produits sont installés dans votre environnement. Par défaut, VSC commence à travailler dès que vous décidez du modèle de déploiement qui vous convient et vous choisissez d'activer VASA Provider et SRA en fonction de vos besoins.

Vous pouvez télécharger l'appliance virtuelle pour VSC, VASA Provider et SRA sur le ["Site de support NetApp"](https://mysupport.netapp.com/site/products/all/details/vsc/downloads-tab) à l'aide de la page de téléchargement du logiciel.

Si vous souhaitez activer SRA dans le déploiement de l'appliance virtuelle pour VSC, VASA Provider et SRA, vous devez avoir installé le plug-in SRA sur le serveur SRM (site Recovery Manager). Vous pouvez télécharger le fichier d'installation du plug-in SRA à partir du menu **Storage Replication adapter pour ONTAP** de la section **Téléchargement de logiciels**.

# <span id="page-2-2"></span>**Déployez l'appliance virtuelle pour VSC, VASA Provider et SRA**

Nous vous recommandons de déployer l'appliance virtuelle pour Virtual Storage Console (VSC), VASA Provider et Storage Replication adapter (SRA) dans votre environnement, et de spécifier les paramètres requis pour pouvoir utiliser l'appliance.

#### **Avant de commencer**

• Vous devez exécuter une version prise en charge de vCenter Server.

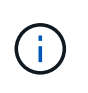

L'appliance virtuelle pour VSC, VASA Provider et SRA peut être enregistrée avec un déploiement Windows de vCenter Server ou VMware vCenter Server Virtual Appliance (vCSA).

["Matrice d'interopérabilité : VSC 9.7"](https://mysupport.netapp.com/matrix/imt.jsp?components=97563;&solution=56&isHWU&src=IMT)

• Vous devez avoir configuré et configuré votre environnement vCenter Server.

- Vous devez avoir configuré un hôte ESXi pour votre machine virtuelle.
- Vous devez avoir téléchargé le .ova fichier.
- Vous devez disposer des informations d'identification de connexion administrateur pour votre instance de vCenter Server.
- Vous devez avoir déconnecté et fermé toutes les sessions de navigateur du client vSphere, et supprimé le cache du navigateur pour éviter tout problème de cache du navigateur lors du déploiement de l'appliance virtuelle pour VSC, VASA Provider et SRA.

[Nettoyez les packages de plug-in téléchargés dans vSphere cache](https://docs.netapp.com/fr-fr/vsc-vasa-provider-sra-97/deploy/task-clean-the-vsphere-cached-downloaded-plug-in-packages.html)

• Vous devez avoir activé le protocole ICMP (Internet Control message Protocol).

Si ICMP est désactivé, la configuration initiale de l'appliance virtuelle pour VSC, VASA Provider et SRA échoue et VSC ne peut pas démarrer les services VSC et VASA Provider après le déploiement. Vous devez activer manuellement les services VSC et VASA Provider après le déploiement.

#### **Description de la tâche**

Si vous déployez une nouvelle installation de l'appliance virtuelle pour VSC, VASA Provider et SRA, VASA Provider est activé par défaut. Cependant, en cas de mise à niveau à partir d'une version antérieure de l'appliance virtuelle, l'état de VASA Provider est conservé et vous devrez peut-être activer VASA Provider manuellement.

#### ["Activez VASA Provider pour la configuration des datastores virtuels"](#page-5-0)

#### **Étapes**

- 1. Connectez-vous au client vSphere.
- 2. Sélectionner **Home › Host & clusters**.
- 3. Cliquez avec le bouton droit de la souris sur le centre de données requis, puis cliquez sur **déployer le modèle OVA**.
- 4. Sélectionnez la méthode appropriée pour fournir le fichier de déploiement pour VSC, VASA Provider et SRA, puis cliquez sur **Next**.

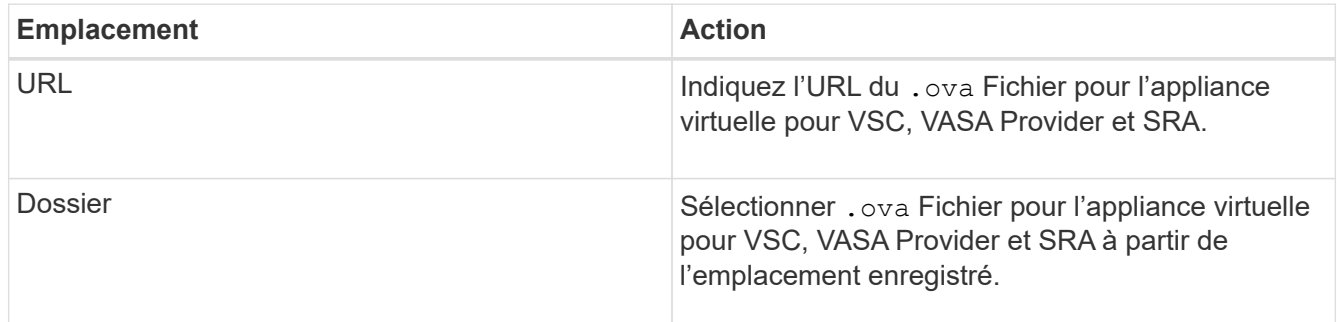

5. Entrez les détails nécessaires à la personnalisation de l'assistant de déploiement.

Voir ["Personnalisation du déploiement"](#page-4-0) pour plus d'informations.

6. Vérifiez les données de configuration, puis cliquez sur **Suivant** pour terminer le déploiement.

Pendant que vous attendez la fin du déploiement, vous pouvez afficher la progression du déploiement dans l'onglet **tâches**.

- 7. Mettez l'appliance virtuelle sous tension, puis ouvrez une console de la machine virtuelle exécutant l'appliance virtuelle.
- 8. Vérifiez que les services VSC, VASA Provider et SRA sont exécutés une fois le déploiement terminé.
- 9. Si l'appliance virtuelle pour VSC, VASA Provider et SRA n'est pas enregistrée avec vCenter Server, utilisez https://appliance\_ip:8143/Register.html Pour enregistrer l'instance VSC.
- 10. Connectez-vous et reconnectez-vous au client vSphere pour afficher l'appliance virtuelle déployée pour VSC, VASA Provider et SRA.

La mise à jour du plug-in peut prendre quelques minutes dans le client vSphere.

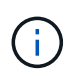

Si vous ne pouvez pas afficher le plug-in même après la connexion, vous devez nettoyer le cache vSphere client. [Nettoyez les packages de plug-in téléchargés dans vSphere cache](https://docs.netapp.com/fr-fr/vsc-vasa-provider-sra-97/deploy/task-clean-the-vsphere-cached-downloaded-plug-in-packages.html)

#### **Une fois que vous avez terminé**

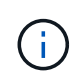

Si vous utilisez ONTAP 9.6 ou une version antérieure, vous devez télécharger et installer pour afficher le tableau de bord vVol . Mais pour ONTAP 9.7, vous n'avez pas besoin d'être enregistré auprès de VASA Provider.

[Enregistrez-vous avec l'appliance virtuelle pour VSC, VASA Provider et SRA](#page-6-0)

### <span id="page-4-0"></span>**Personnalisation du déploiement**

Vous devez tenir compte de quelques limitations tout en personnalisant le déploiement d'appliances virtuelles pour VSC, VASA Provider et SRA.

#### **Mot de passe utilisateur administrateur de l'appliance**

Vous ne devez pas utiliser d'espace dans le mot de passe administrateur.

#### **Identifiants de la console de maintenance de l'appliance**

Vous devez accéder à la console de maintenance en utilisant le nom d'utilisateur "maaint". Vous pouvez définir le mot de passe pour l'utilisateur "saint" pendant le déploiement. Vous pouvez utiliser le menu **Configuration de l'application** de la console de maintenance de votre appliance virtuelle pour VSC, VASA Provider et SRA pour modifier le mot de passe.

#### **Informations d'identification de l'administrateur vCenter Server**

Vous pouvez définir les identifiants de l'administrateur pour vCenter Server lors du déploiement de l'appliance virtuelle pour VSC, VASA Provider et SRA.

Si le mot de passe du serveur vCenter change, vous pouvez mettre à jour le mot de passe de l'administrateur à l'aide de l'URL suivante : *https*://<IP>:8143/Register.html Où se trouve l'adresse IP de l'appliance virtuelle pour VSC, VASA Provider et SRA que vous proposez lors du déploiement.

#### **Adresse IP du serveur vCenter**

• Vous devez fournir l'adresse IP (IPv4 ou IPv6) de l'instance de vCenter Server à laquelle vous souhaitez

enregistrer l'appliance virtuelle pour VSC, VASA Provider et SRA.

Le type de certificats VSC et VASA générés dépend de l'adresse IP (IPv4 ou IPv6) que vous avez fournie lors du déploiement. Lors du déploiement de l'appliance virtuelle pour VSC, VASA Provider et SRA, si vous n'avez pas saisi de détails d'IP statique, et votre DHCP, le réseau fournit à la fois des adresses IPv4 et IPv6.

• L'appliance virtuelle pour VSC, VASA Provider et l'adresse IP SRA servant à l'enregistrement auprès de vCenter Server dépend du type d'adresse IP de vCenter Server (IPv4 ou IPv6) saisi dans l'assistant de déploiement.

Les certificats VSC et VASA seront générés à l'aide du même type d'adresse IP utilisé lors de l'enregistrement de vCenter Server.

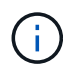

IPv6 est pris en charge uniquement avec vCenter Server 6.7 et versions ultérieures.

#### **Propriétés du réseau de l'appliance**

Si vous n'utilisez pas DHCP, spécifiez un nom d'hôte DNS valide (non qualifié), ainsi que l'adresse IP statique de l'appliance virtuelle pour VSC, VASA Provider et SRA et les autres paramètres réseau. Tous ces paramètres sont nécessaires pour une installation et un fonctionnement corrects.

## <span id="page-5-0"></span>**Activez VASA Provider pour la configuration des datastores virtuels**

La fonctionnalité VASA Provider est activée par défaut sur l'appliance virtuelle pour Virtual Storage Console (VSC), VASA Provider et Storage Replication adapter (SRA). Il est possible de configurer des datastores VMware Virtual volumes (vvols) avec les profils de capacité de stockage requis pour chaque datastore vvols.

#### **Avant de commencer**

- Vous devez avoir configuré votre instance vCenter Server et ESXi.
- Vous devez avoir déployé l'appliance virtuelle pour VSC, VASA Provider et SRA.

#### **Description de la tâche**

Si la fonctionnalité VASA Provider est désactivée avant de procéder à la mise à niveau vers la version 9.7.1 de l'appliance virtuelle pour Virtual Storage Console (VSC), VASA Provider et Storage Replication adapter (SRA), la fonctionnalité VASA Provider reste désactivée après la mise à niveau. Cette version vous permet d'activer la fonctionnalité de réplication de vvols pour les datastores vvols.

#### **Étapes**

- 1. Connectez-vous à l'interface utilisateur Web de VMware vSphere.
- 2. Dans vSphere client, cliquez sur Menu:Menu[Virtual Storage Console].
- 3. Cliquez sur **Paramètres**.
- 4. Cliquez sur **gérer les fonctionnalités** dans l'onglet **Paramètres d'administration**.
- 5. Dans la boîte de dialogue **gérer les fonctionnalités**, sélectionnez l'extension VASA Provider à activer.
- 6. Si vous souhaitez utiliser la capacité de réplication pour les datastores vVvols, utilisez le bouton bascule **Activer la réplication vVvols**.

7. Entrez l'adresse IP de l'appliance virtuelle pour VSC, VASA Provider et SRA, ainsi que le mot de passe d'administrateur, puis cliquez sur **Apply**.

#### **Une fois que vous avez terminé**

Si vous utilisez ONTAP 9.6 ou des clusters antérieurs, vous devez vous inscrire auprès de VASA Provider pour obtenir les détails des datastores vvols et des machines virtuelles utilisées dans les rapports de datastore SAN vvols VM et SAN vVols. Cependant, si vous utilisez ONTAP 9.7 ou version ultérieure, vous n'avez pas besoin de vous enregistrer auprès de VASA Provider.

### <span id="page-6-0"></span>**Enregistrez-vous avec l'appliance virtuelle pour VSC, VASA Provider et SRA**

Si vous utilisez ONTAP 9.6 ou une version antérieure, le tableau de bord vvol ne peut afficher les détails des datastores VMware Virtual volumes (vvols) et des machines virtuelles que si vous vous êtes inscrit pour VASA Provider afin d'obtenir les données des rapports vvols VM et datastore.

#### **Avant de commencer**

Vous devez avoir téléchargé 2.1 ou une version ultérieure à partir de .

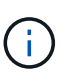

Le tableau de bord vVol affiche des indicateurs de performance uniquement lorsque les datastores SAN vvols et les machines virtuelles sont configurés avec ONTAP 9.3 ou version ultérieure.

#### **Étapes**

- 1. Dans la page d'accueil \* de Virtual Storage Console (VSC), cliquez sur **Paramètres**.
- 2. Cliquez sur **gérer l'extension** dans l'onglet **Paramètres d'administration**.
- 3. Utilisez le curseur **Enregistrer les services API OnCommand** pour activer .
- 4. Entrez l'adresse IP, le port de service et les informations d'identification pour .

Vous pouvez également utiliser la boîte de dialogue **Manage VASA Provider Extensions** pour les modifications suivantes :

- Pour mettre à jour l'enregistrement en cas de modification des informations d'identification.
- Pour annuler l'enregistrement lorsque vous n'avez plus besoin du tableau de bord vVol.

Vous devez décocher la case **Enregistrer les services API OnCommand** pour supprimer l'enregistrement pour le fournisseur VASA.

5. Cliquez sur **appliquer**.

Le tableau de bord vVol affiche les mesures pour les datastores ONTAP 9.6 ou SAN vVol antérieurs uniquement après l'enregistrement de.

#### **Informations connexes**

["Support NetApp"](https://mysupport.netapp.com/site/)

# <span id="page-7-0"></span>**Installez le plug-in NFS VAAI**

Vous pouvez installer le plug-in NFS pour VMware vStorage APIs for Array Integration (VAAI) à l'aide de l'interface graphique du dispositif virtuel pour Virtual Storage Console (VSC), du fournisseur VASA et de l'adaptateur Storage Replication adapter (SRA).

#### **Avant de commencer**

• Vous devez avoir téléchargé le pack d'installation du plug-in NFS pour VAAI (. vib) de.

### ["Support NetApp"](https://mysupport.netapp.com/site/)

- Vous devez avoir installé ESXi host 6.5 ou version ultérieure et ONTAP 9.1 ou version ultérieure.
- Vous devez avoir mis sous tension l'hôte ESXi et monté un datastore NFS.
- Vous devez avoir défini les valeurs du DataMover.HardwareAcceleratedMove, DataMover.HardwareAcceleratedInit, et VMFS3.HardwareAcceleratedLocking paramètres de l'hôte sur « 1 ».

Ces valeurs sont définies automatiquement sur l'hôte ESXi lorsque la boîte de dialogue **Paramètres recommandés** est mise à jour.

• Vous devez avoir activé l'option vstorage sur le à l'aide de l' vserver nfs modify -vserver vserver name -vstorage enabled commande.

#### **Étapes**

- 1. Renommez le .vib fichier téléchargé de à NetAppNasPlugin.vib Correspond au nom prédéfini utilisé par VSC.
- 2. Cliquez sur **Paramètres** sur la page d'accueil de VSC.
- 3. Cliquez sur l'onglet **NFS VAAI Tools**.
- 4. Cliquez sur **Modifier** dans la section **version existante**.
- 5. Parcourez et sélectionnez le renommé . vib Puis cliquez sur **Upload** pour charger le fichier dans l'appliance virtuelle.
- 6. Dans la section **installer sur les hôtes ESXi**, sélectionnez l'hôte ESXi sur lequel vous souhaitez installer le plug-in NFS VAAI, puis cliquez sur **installer**.

Suivez les instructions à l'écran pour terminer l'installation. Vous pouvez suivre la progression de l'installation dans la section tâches du client Web vSphere.

7. Redémarrez l'hôte ESXi une fois l'installation terminée.

Lorsque vous redémarrez l'hôte ESXi, VSC détecte automatiquement le plug-in NFS VAAI. Il n'est pas nécessaire d'effectuer d'autres étapes pour activer le plug-in.

# <span id="page-7-1"></span>**Activez Storage Replication adapter**

L'appliance virtuelle pour Virtual Storage Console (VSC), VASA Provider et Storage Replication adapter (SRA) permet d'utiliser la fonctionnalité SRA avec VSC pour configurer la reprise après incident.

#### **Avant de commencer**

- Vous devez avoir configuré votre instance vCenter Server et ESXi.
- Vous devez avoir déployé l'appliance virtuelle pour VSC, VASA Provider et SRA.
- Vous devez avoir téléchargé le .msi Fichier du plug-in SRA ou .tar.gz File pour l'appliance SRM uniquement si vous souhaitez configurer la solution de reprise après incident site Recovery Manager (SRM).

["Installation et configuration de site Recovery Manager 8.2"](https://docs.vmware.com/en/Site-Recovery-Manager/8.2/com.vmware.srm.install_config.doc/GUID-B3A49FFF-E3B9-45E3-AD35-093D896596A0.html) a plus d'informations.

#### **Description de la tâche**

La flexibilité d'activer les fonctionnalités VASA Provider et SRA vous permet d'exécuter uniquement les workflows dont vous avez besoin pour votre entreprise.

#### **Étapes**

- 1. Connectez-vous à l'interface utilisateur Web de VMware vSphere.
- 2. Dans vSphere client, cliquez sur Menu:Menu[Virtual Storage Console].
- 3. Cliquez sur **Paramètres**.
- 4. Cliquez sur **gérer les fonctionnalités** dans l'onglet **Paramètres d'administration**.
- 5. Dans la boîte de dialogue **Manage Capabilities**, sélectionnez l'extension SRA à activer.
- 6. Entrez l'adresse IP de l'appliance virtuelle pour VSC, VASA Provider et SRA, ainsi que le mot de passe d'administrateur, puis cliquez sur **Apply**.
- 7. Vous pouvez utiliser l'une des méthodes suivantes pour déployer SRA :

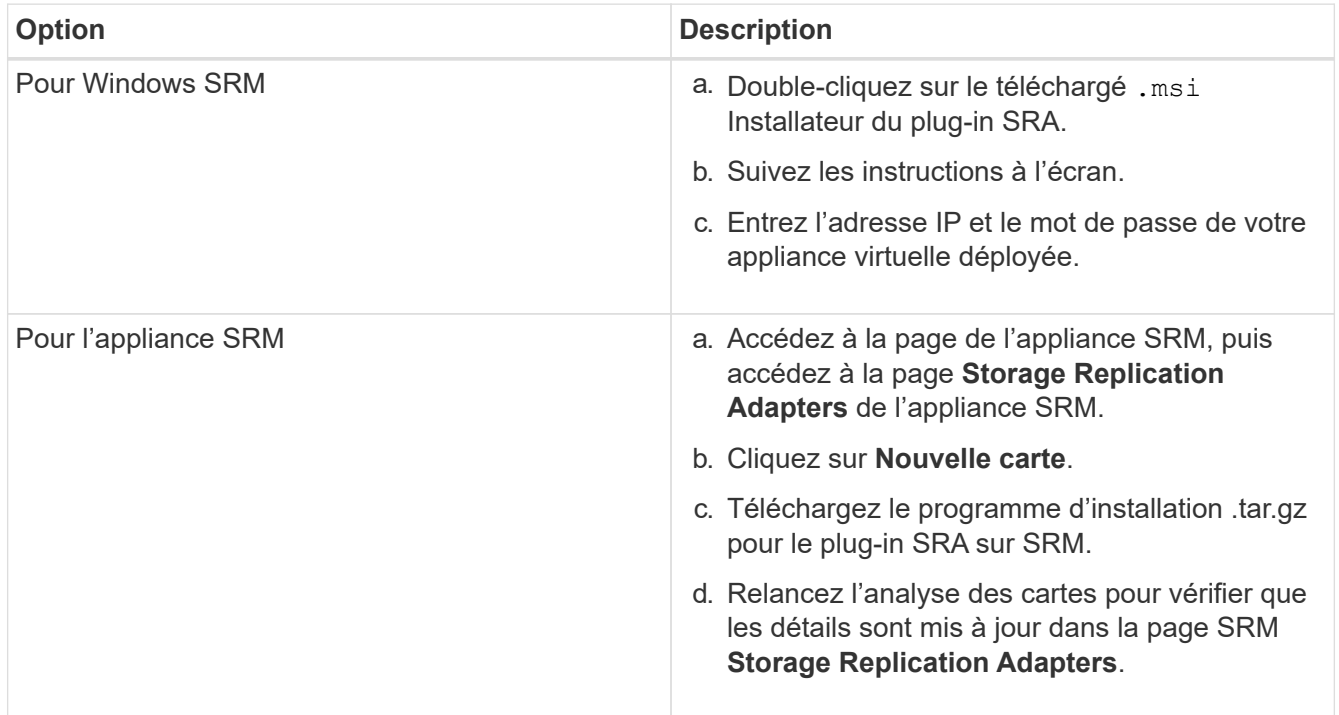

Vous devez vous déconnecter de vSphere client, puis vous reconnecter pour vérifier que l'extension sélectionnée est disponible pour la configuration.

#### **Informations connexes**

### **Configurez SRA sur l'appliance SRM**

Une fois l'appliance SRM déployée, vous devez configurer SRA sur l'appliance SRM. La configuration de SRA permet de communiquer avec SRM Appliance et SRA pour la gestion de la reprise après incident. Vous devez stocker l'appliance virtuelle pour les informations d'identification VSC, VASA Provider et SRA (adresse IP et mot de passe d'administrateur) dans l'appliance SRM pour permettre la communication entre SRM Appliance et SRA.

#### **Avant de commencer**

Vous devez télécharger le tar.gz Fichier vers l'appliance SRM.

#### **Description de la tâche**

La configuration de SRA sur SRM Appliance stocke les informations d'identification SRA dans l'appliance SRM.

#### **Étapes**

- 1. Connectez-vous à l'aide du compte administrateur à l'appliance SRM à l'aide de putty.
- 2. Basculer vers l'utilisateur root à l'aide de la commande : su root
- 3. Dans le journal location, entrez la commande pour obtenir l'ID docker utilisé par SRA docker ps -1
- 4. Pour vous connecter à l'ID de conteneur, entrez la commande docker exec -it -u srm <container id> sh
- 5. Configurez SRM avec l'appliance virtuelle pour VSC, VASA Provider, ainsi que l'adresse IP et le mot de passe de SRA à l'aide de la commande : perl command.pl -I <va-IP> administrator <vapassword>

Un message de confirmation de la mémorisation des identifiants de stockage s'affiche. SRA peut communiquer avec le serveur SRA à l'aide de l'adresse IP, du port et des informations d'identification fournis.

### **Mettez à jour les informations d'identification SRA (Storage Replication adapter)**

Pour que SRM communique avec SRA, vous devez mettre à jour les informations d'identification SRA sur le serveur SRM si vous avez modifié les informations d'identification.

#### **Avant de commencer**

Vous devriez avoir exécuté les étapes mentionnées dans la rubrique « Configuration de SRA sur l'appliance SRM ».

#### [Configurez SRA sur l'appliance SRM](https://docs.netapp.com/fr-fr/vsc-vasa-provider-sra-97/deploy/task-configure-sra-on-srm-appliance.html)

### **Étapes**

- 1. Supprimer le contenu du /srm/sra/confrépertoire utilisant :
	- a. cd /srm/sra/conf

b.  $rm -rf *$ 

- 2. Exécutez la commande perl pour configurer SRA avec les nouvelles informations d'identification :
	- a. cd /srm/sra/
	- b. perl command.pl -I <va-IP> Administrateur <va-password>

# <span id="page-10-0"></span>**Migration de Windows SRM vers l'appliance SRM**

Si vous utilisez Windows site Recovery Manager (SRM) pour la reprise après incident et que vous souhaitez utiliser l'appliance SRM pour la même configuration, vous devez migrer la configuration de la reprise après incident Windows vers la solution SRM basée sur l'appliance.

Les étapes de la migration de la reprise sur incident sont les suivantes :

1. Mise à niveau de votre appliance virtuelle existante pour VSC, VASA Provider et SRA vers la version 9.7.1.

["Effectuez la mise à niveau vers l'appliance virtuelle 9.7.1 pour VSC, VASA Provider et SRA"](#page-10-1)

- 2. Migration de l'adaptateur de réplication du stockage Windows vers SRA basé sur l'appliance.
- 3. Migration des données Windows SRM vers l'appliance SRM.

["Cliquez ici"](https://docs.vmware.com/en/Site-Recovery-Manager/8.2/com.vmware.srm.install_config.doc/GUID-F39A84D3-2E3D-4018-97DD-5D7F7E041B43.html) pour des étapes détaillées.

## <span id="page-10-1"></span>**Effectuez la mise à niveau vers l'appliance virtuelle 9.7.1 pour VSC, VASA Provider et SRA**

Vous pouvez effectuer une mise à niveau directe vers la version 9.7.1 de l'appliance virtuelle pour VSC, VASA Provider et SRA à partir de votre configuration 9.7 existante, en suivant les instructions fournies ici.

#### **Avant de commencer**

- Vous devez avoir téléchargé le .iso Fichier pour la version 9.7.1 de l'appliance virtuelle pour VSC, VASA Provider et SRA.
- Vous devez réserver au moins 12 Go de RAM pour l'appliance virtuelle VSC, VASA Provider et SRA afin de fonctionner de manière optimale après la mise à niveau.
- Vous devez nettoyer le cache du navigateur vSphere client.

#### [Nettoyez les packages de plug-in téléchargés dans vSphere cache](https://docs.netapp.com/fr-fr/vsc-vasa-provider-sra-97/deploy/task-clean-the-vsphere-cached-downloaded-plug-in-packages.html)

#### **Description de la tâche**

Après la mise à niveau, l'état de VASA Provider depuis le déploiement existant est conservé. Vous devez activer ou désactiver manuellement VASA Provider en fonction de vos besoins après la mise à niveau. Cependant, il est recommandé d'activer VASA Provider, même si VMware Virtual volumes (vvols) n'est pas utilisé, car il permet de gérer les profils de capacité de stockage pour le provisionnement classique des datastores, et les alarmes de stockage.

L'appliance virtuelle pour VSC, VASA Provider et SRA n'est pas prise en charge pour une mise à niveau directe depuis toute version antérieure à la version 9.7. Nous vous recommandons tout d'abord de mettre à niveau votre configuration existante vers la version 9.7 de l'appliance virtuelle pour VSC, VASA Provider et SRA avant de procéder à une mise à niveau vers une version ultérieure. Lorsque vous effectuez une mise à niveau vers la version 9.7.1 de l'appliance virtuelle pour VSC, VASA Provider, et SRA et que vous souhaitez utiliser la réplication vvols, vous devez configurer un autre serveur vCenter avec l'appliance virtuelle site Recovery Manager (SRM) installée.

#### **Étapes**

Ð

- 1. Montez le téléchargé .iso fichier vers l'appliance virtuelle :
	- a. Cliquez sur **Modifier les paramètres › lecteur DVD/CD-ROM**.
	- b. Sélectionnez le fichier **datastore ISO** dans la liste déroulante.
	- c. Recherchez et sélectionnez le téléchargé .iso Fichier, puis cochez la case **connexion à la mise sous tension**.
- 2. Accédez à l'onglet **Résumé** de votre appliance virtuelle déployée.
- 3. Cliquez sur **D** pour démarrer la console de maintenance.
- 4. À l'invite "Menu principal", entrez option 2 Pour **Configuration du système**, puis entrez option 8 Pour **Upgrade**.

Une fois la mise à niveau terminée, l'appliance virtuelle redémarre. L'appliance virtuelle pour VSC, VASA Provider et SRA est enregistrée sur vCenter Server avec la même adresse IP qu'avant la mise à niveau.

- 5. Si vous souhaitez que l'appliance virtuelle pour VSC, VASA Provider et SRA soit enregistrée avec vCenter Server avec l'adresse IPv6, vous devez effectuer les opérations suivantes :
	- a. Annulez l'enregistrement de l'appliance virtuelle pour VSC, VASA Provider et SRA.
	- b. Enregistrez l'adresse IPv6 de l'appliance virtuelle pour VSC, VASA Provider et SRA sur vCenter Server à l'aide de la page **Register**.
	- c. Régénérer les certificats VSC et VASA Provider après l'enregistrement.

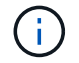

IPv6 est pris en charge uniquement avec vCenter Server 6.7 et versions ultérieures.

- 6. Connectez-vous de nouveau au client vSphere pour afficher l'appliance virtuelle déployée pour VSC, VASA Provider et SRA.
	- a. Déconnectez-vous de votre client Web vSphere ou de vSphere client existant et fermez la fenêtre.
	- b. Connectez-vous au client vSphere.

La mise à jour du plug-in peut prendre quelques minutes dans le client vSphere.

#### **Informations connexes**

[Activez VASA Provider pour la configuration des datastores virtuels](#page-5-0)

# <span id="page-12-0"></span>**Mettre à niveau Storage Replication adapter**

Après la mise à niveau de votre appliance virtuelle pour VSC, VASA Provider et SRA, ou le déploiement de la dernière version de l'appliance virtuelle, vous devez mettre à niveau Storage Replication adapter (SRA).

### **Étapes**

1. Vous devez effectuer la mise à niveau vers la dernière carte à l'aide de l'une des procédures suivantes en fonction de votre adaptateur :

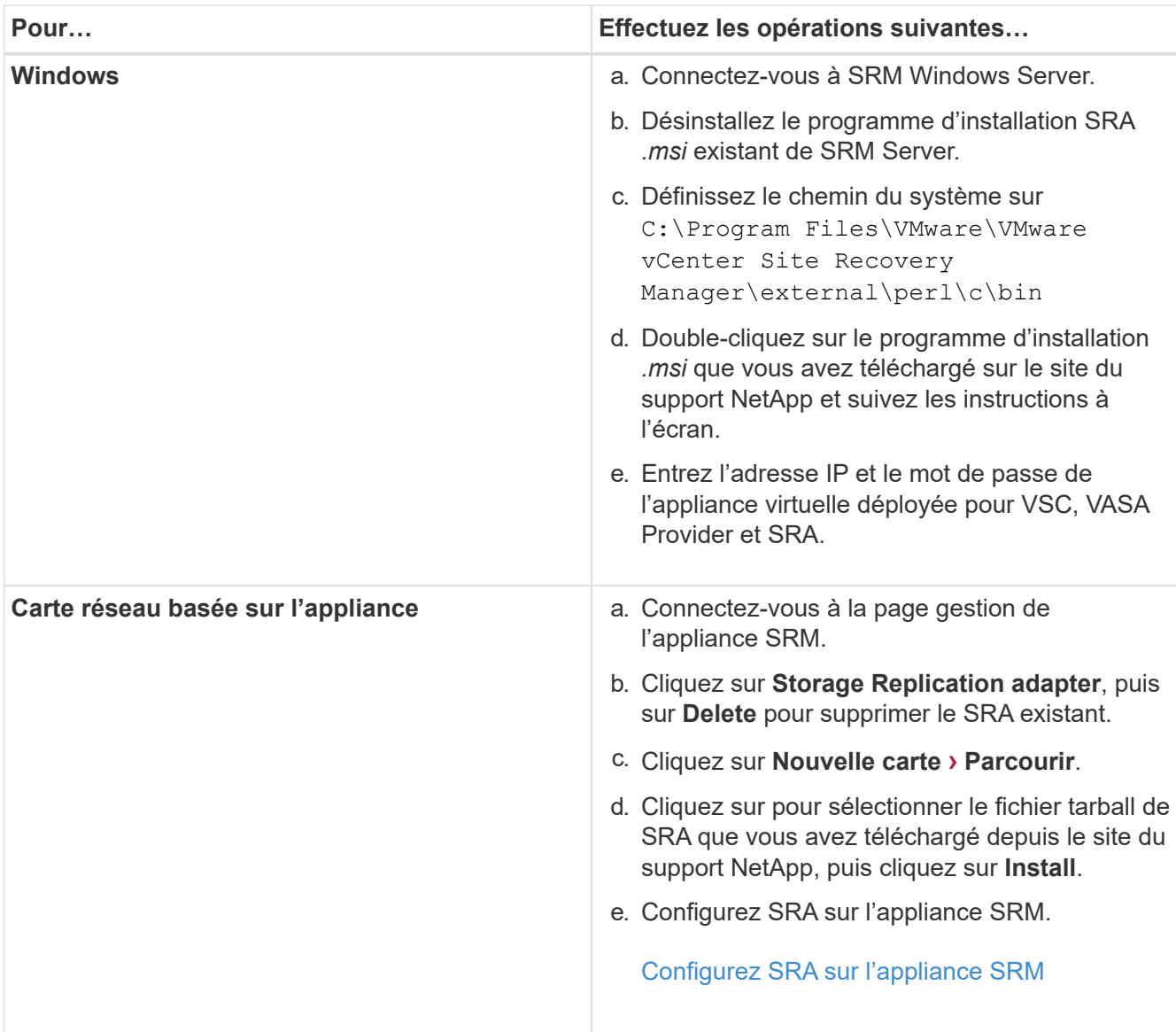

#### **Informations sur le copyright**

Copyright © 2024 NetApp, Inc. Tous droits réservés. Imprimé aux États-Unis. Aucune partie de ce document protégé par copyright ne peut être reproduite sous quelque forme que ce soit ou selon quelque méthode que ce soit (graphique, électronique ou mécanique, notamment par photocopie, enregistrement ou stockage dans un système de récupération électronique) sans l'autorisation écrite préalable du détenteur du droit de copyright.

Les logiciels dérivés des éléments NetApp protégés par copyright sont soumis à la licence et à l'avis de nonresponsabilité suivants :

CE LOGICIEL EST FOURNI PAR NETAPP « EN L'ÉTAT » ET SANS GARANTIES EXPRESSES OU TACITES, Y COMPRIS LES GARANTIES TACITES DE QUALITÉ MARCHANDE ET D'ADÉQUATION À UN USAGE PARTICULIER, QUI SONT EXCLUES PAR LES PRÉSENTES. EN AUCUN CAS NETAPP NE SERA TENU POUR RESPONSABLE DE DOMMAGES DIRECTS, INDIRECTS, ACCESSOIRES, PARTICULIERS OU EXEMPLAIRES (Y COMPRIS L'ACHAT DE BIENS ET DE SERVICES DE SUBSTITUTION, LA PERTE DE JOUISSANCE, DE DONNÉES OU DE PROFITS, OU L'INTERRUPTION D'ACTIVITÉ), QUELLES QU'EN SOIENT LA CAUSE ET LA DOCTRINE DE RESPONSABILITÉ, QU'IL S'AGISSE DE RESPONSABILITÉ CONTRACTUELLE, STRICTE OU DÉLICTUELLE (Y COMPRIS LA NÉGLIGENCE OU AUTRE) DÉCOULANT DE L'UTILISATION DE CE LOGICIEL, MÊME SI LA SOCIÉTÉ A ÉTÉ INFORMÉE DE LA POSSIBILITÉ DE TELS DOMMAGES.

NetApp se réserve le droit de modifier les produits décrits dans le présent document à tout moment et sans préavis. NetApp décline toute responsabilité découlant de l'utilisation des produits décrits dans le présent document, sauf accord explicite écrit de NetApp. L'utilisation ou l'achat de ce produit ne concède pas de licence dans le cadre de droits de brevet, de droits de marque commerciale ou de tout autre droit de propriété intellectuelle de NetApp.

Le produit décrit dans ce manuel peut être protégé par un ou plusieurs brevets américains, étrangers ou par une demande en attente.

LÉGENDE DE RESTRICTION DES DROITS : L'utilisation, la duplication ou la divulgation par le gouvernement sont sujettes aux restrictions énoncées dans le sous-paragraphe (b)(3) de la clause Rights in Technical Data-Noncommercial Items du DFARS 252.227-7013 (février 2014) et du FAR 52.227-19 (décembre 2007).

Les données contenues dans les présentes se rapportent à un produit et/ou service commercial (tel que défini par la clause FAR 2.101). Il s'agit de données propriétaires de NetApp, Inc. Toutes les données techniques et tous les logiciels fournis par NetApp en vertu du présent Accord sont à caractère commercial et ont été exclusivement développés à l'aide de fonds privés. Le gouvernement des États-Unis dispose d'une licence limitée irrévocable, non exclusive, non cessible, non transférable et mondiale. Cette licence lui permet d'utiliser uniquement les données relatives au contrat du gouvernement des États-Unis d'après lequel les données lui ont été fournies ou celles qui sont nécessaires à son exécution. Sauf dispositions contraires énoncées dans les présentes, l'utilisation, la divulgation, la reproduction, la modification, l'exécution, l'affichage des données sont interdits sans avoir obtenu le consentement écrit préalable de NetApp, Inc. Les droits de licences du Département de la Défense du gouvernement des États-Unis se limitent aux droits identifiés par la clause 252.227-7015(b) du DFARS (février 2014).

#### **Informations sur les marques commerciales**

NETAPP, le logo NETAPP et les marques citées sur le site<http://www.netapp.com/TM>sont des marques déposées ou des marques commerciales de NetApp, Inc. Les autres noms de marques et de produits sont des marques commerciales de leurs propriétaires respectifs.